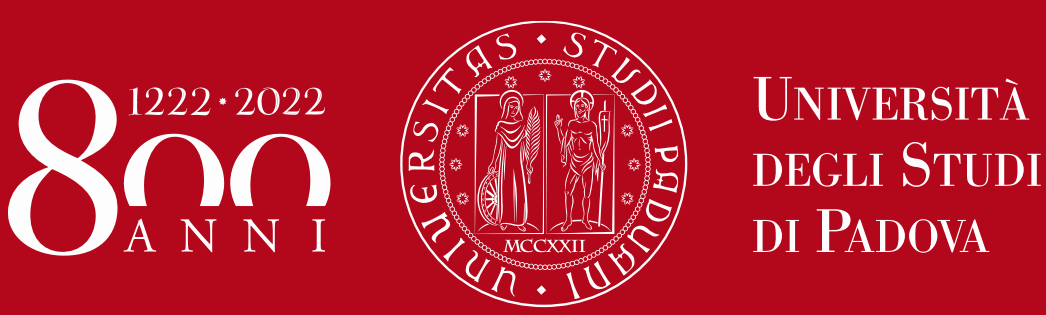

*Istruzione operativa per l'utilizzo del Logbook da parte degli Specializzandi*

*Rev.00 15/11/2022*

# **HOME PAGE PROFILO SPECIALIZZANDO**

Le mie attività professionalizzanti

Attività confermate: 2

Benvenuto. Mario Bianchi

**PECIALIZZAZIONE** 

Specializzazione in Allergologia ed Immunologia clinica

Lista attività m professionalizzanti

Lista attività pregresse

Didattica formale

Presidential. Tutti

Sunu

Tutti

Prestatione

Conduzione di sperimentazioni cliniche controllate

Data

Conduzione di sperimentazioni cliniche controllate

Caetiona dal nazianta interniction

Si accede dal link: Scuole di [Specializzazione](https://unipd.specializzazionemedica.it/login) Medica utilizzando le credenziali di accesso SSO di Ateneo ( Single Sign On)

Dal menu a sinistra scegliere la prima voce per inserire le attività professionalizzanti

In basso compariranno le attività professionalizzanti da voi inserite nel Logbook.

Per inserire una nuova registrazione di attività professionalizzante: premere il tasto blu in alto a destra.

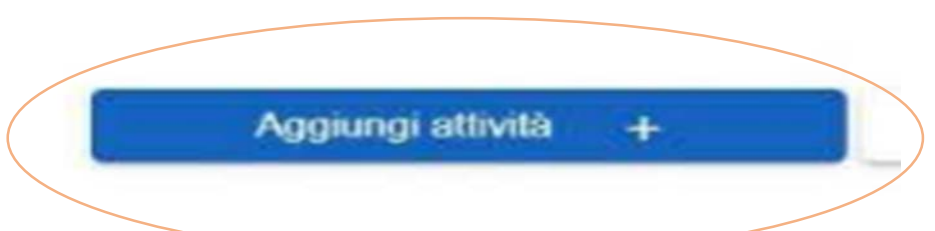

#### Si aprirà una nuova finestra:

Per registrare una nuova attività professionalizzante inserite i dati scegliendo dal menu a tendina nell'ordine che vi viene proposto:

- Unità Operativa
- Tutor
- Attività
- Prestazione

NB: il Tutor che inserirete deve essere la persona che effettivamente vi ha affiancato in quella attività. Potrebbe essere sia il vostro tutor individuale, che magari era in turno con voi, sia un altro medico strutturato. Se non lo trovate nella lista segnalate il nominativo mancante alla segreteria

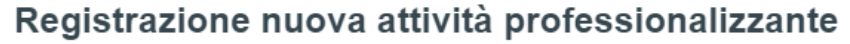

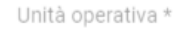

#### CLINICA MEDICA 1 - AZIENDA OSPEDALE UNIVERSITA' DI PADOVA

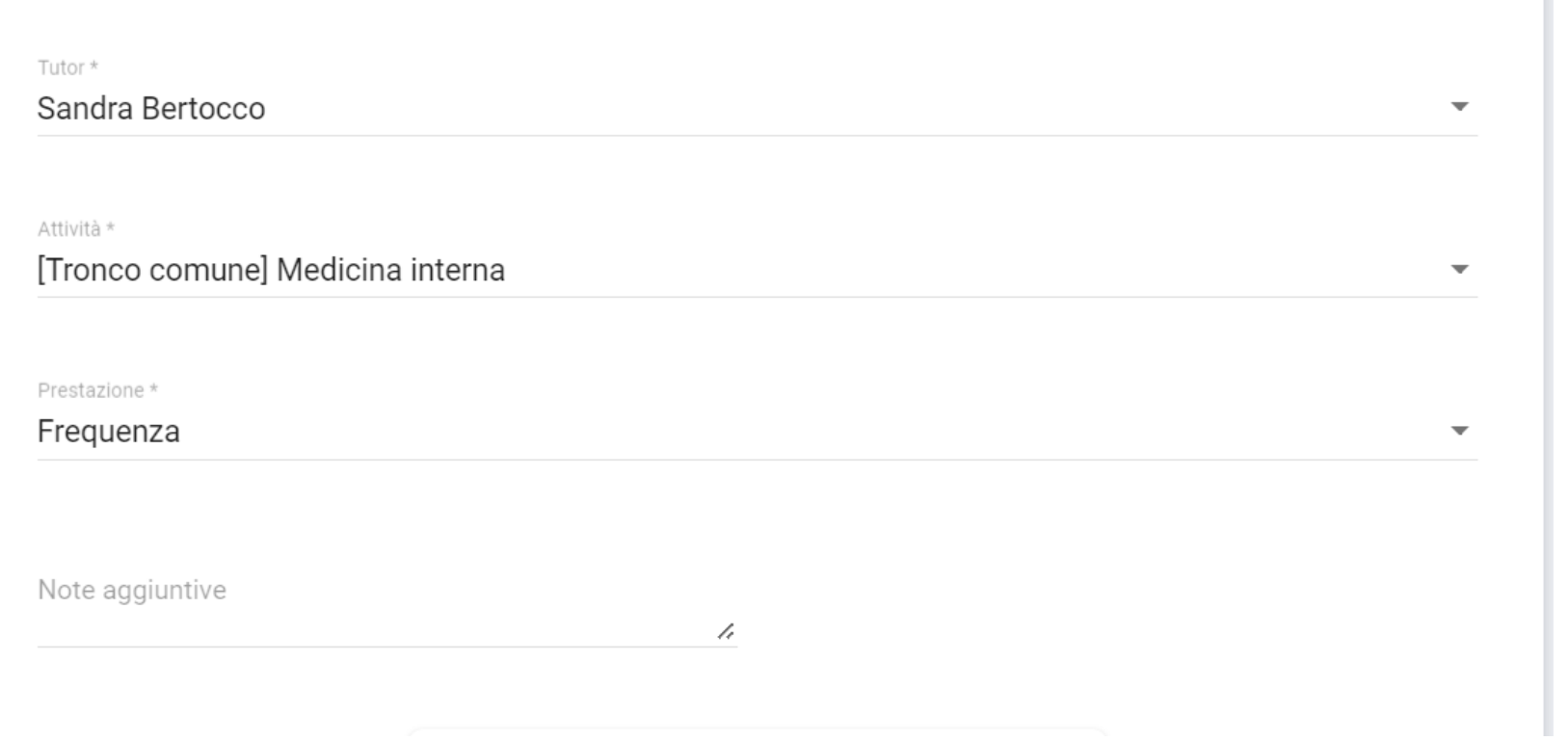

## **Cosa posso fare con le attività professionalizzanti inserite?**

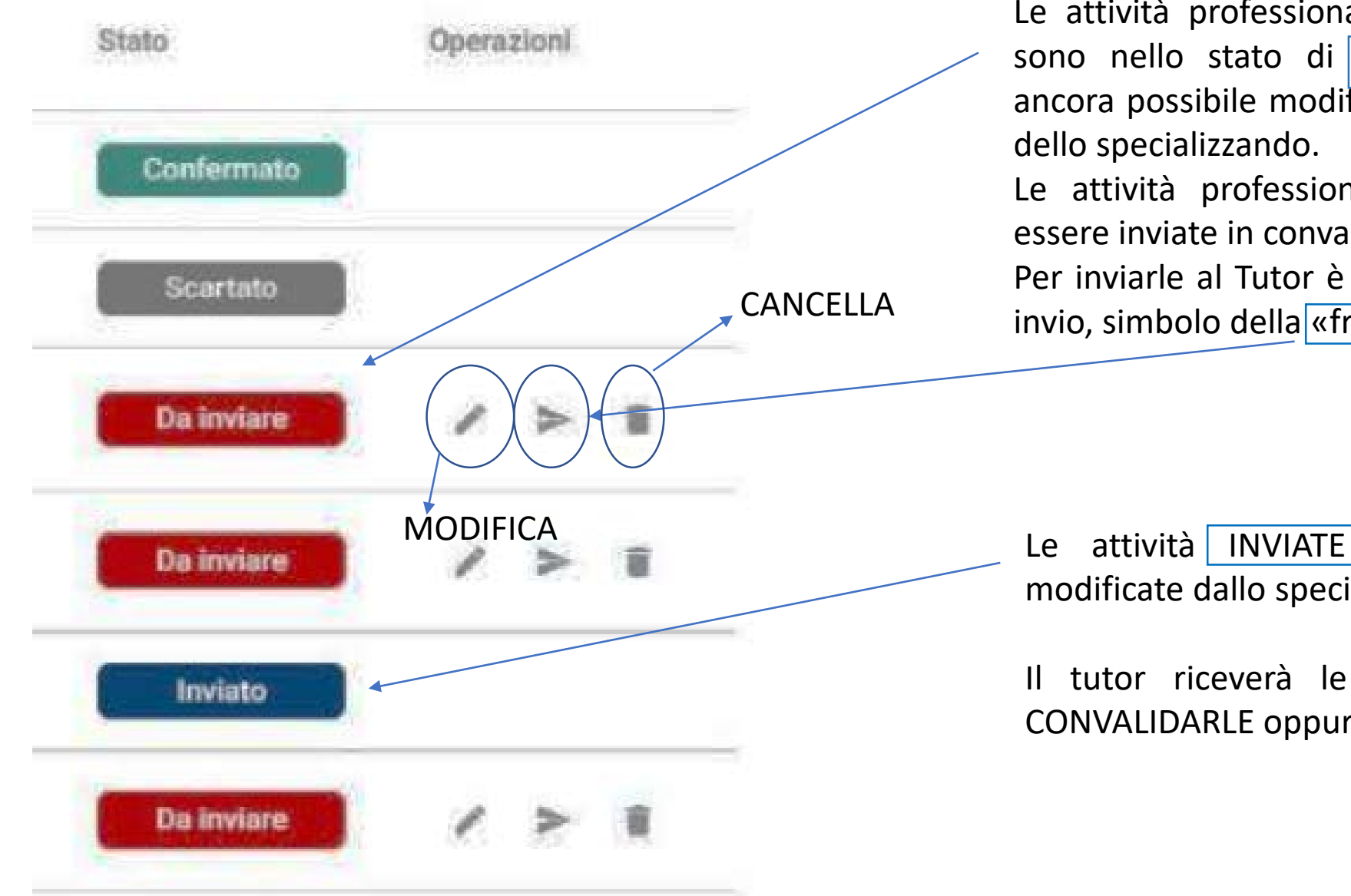

Le attività professionalizzanti, una volta inserite, sono nello stato di REGISTRAZIONE per cui è ancora possibile modificarle o cancellarle da parte

Le attività professionalizzanti registrate devono essere inviate in convalida al Tutor.

Per inviarle al Tutor è necessario cliccare sul tasto invio, simbolo della «freccia».

Le attività INVIATE non possono più essere modificate dallo specializzando.

Il tutor riceverà le attività registrate e potrà CONVALIDARLE oppure RIFIUTARLE.

NOTA BENE: quando si inseriscono le attività professionalizzanti si devono indicare i giorni in cui si sono svolte.

Il Tutor convalida le attività attestando che sono state realmente fatte durante il periodo indicato e successivamente valuta il turno (rotazione) durante il quale lo specializzando ha svolto le attività sotto il suo tutoraggio.

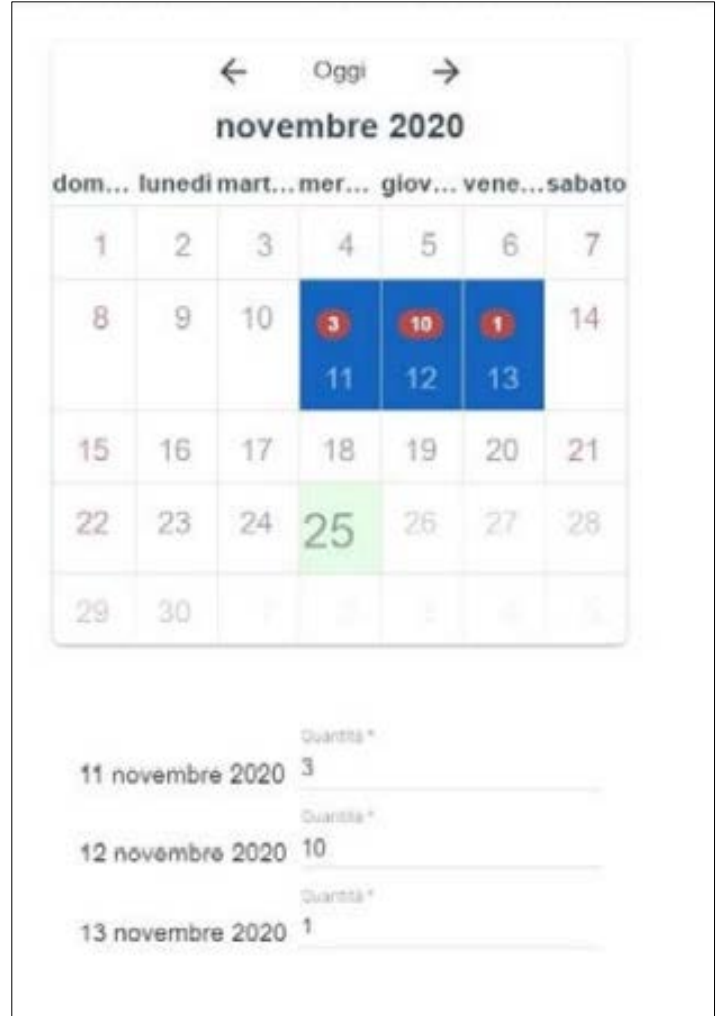

## **Menu Didattica Formale dal profilo specializzando**

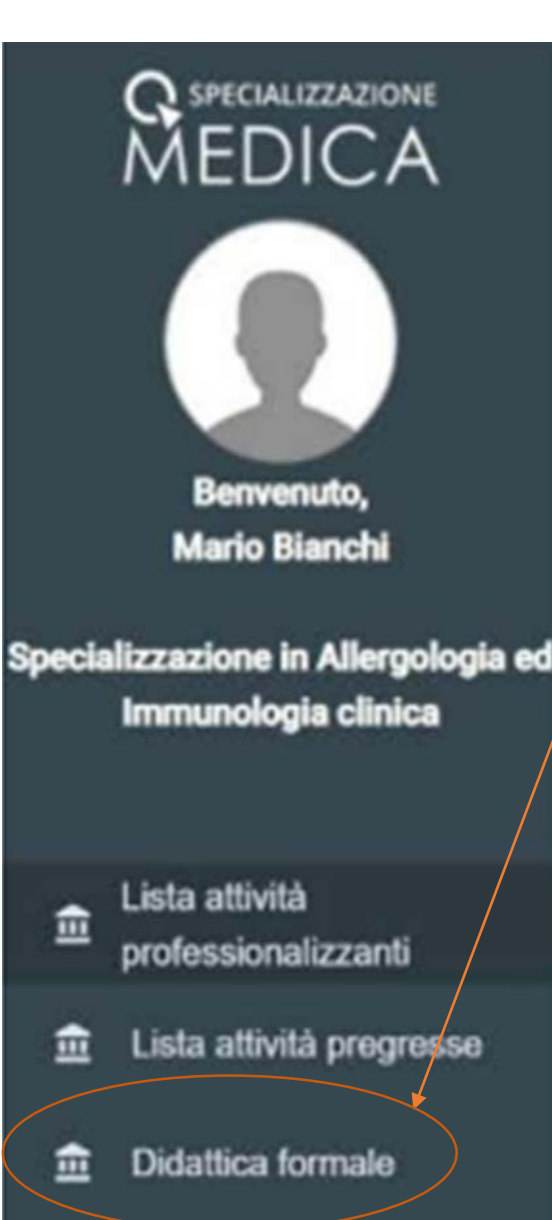

Nel Menu didattica formale vanno inserite le *«attività NON professionalizzanti»* come: lezioni, seminari, meeting, congressi… Queste attività non sono soggette a valutazione da parte del tutor, ma solo a CONVALIDA da parte del Direttore della Scuola.

#### Registrazione nuova attività non professionalizzante

Per inserire una attività didattica, quindi non professionalizza nte, cliccare sul bottone blu in alto a destra e si aprirà la maschera per registrare la nuova attività.

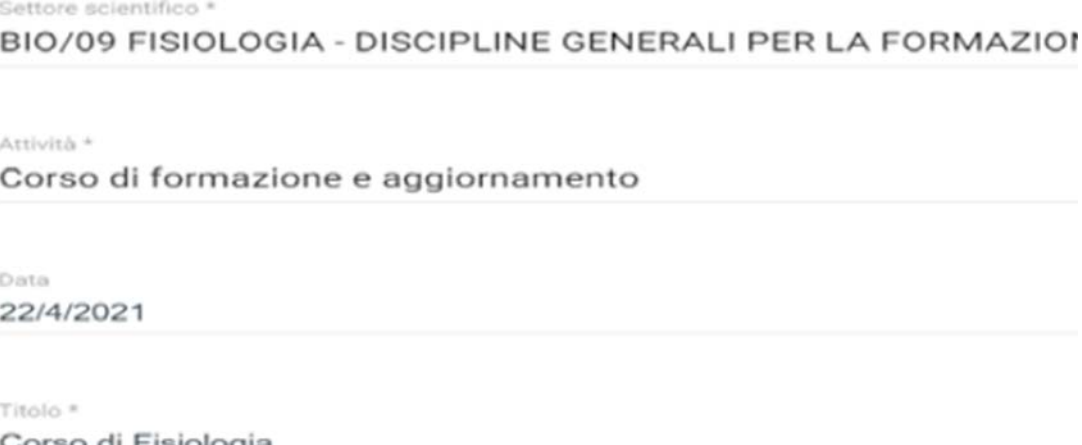

Argomento \* Fisiologia

#### **Riferimenti web e documentali**

L'accesso al Logbook Specializzazione medica 3.0 è consentito a tutte le utenze (medico in formazione, direttore/direttrice, tutor, segreteria scuole) al link <https://unipd.specializzazionemedica.it/>

Gli specializzandi accedono con credenziali di Ateneo (SSO - sezione in verde).

I contenuti di questa Istruzione sono tratti dal Manuale Specializzandi fornito dalla NOMOS Srl e reperibile al seguente link: <https://www.unipd.it/libretto-diario-informatizzato>

Per ulteriori approfondimenti sono disponibili i video tutorial su [Specializzazionemedica](https://www.youtube.com/channel/UC3ZUq5alZ6_4mtaiwa5U3fQ) 3.0 | NOMOS – YouTube e la videoregistrazione dell'incontro di formazione su [Registrazioni](https://qnomos.sharepoint.com/:f:/g/Universita/ElA_9rgQzWdKkqj3oyLT7AQBratESdAE_3rAAroVjB1X-w?e=roVJ7O) formazione

Per ricevere assistenza sull'utilizzo del Logbook inviare un ticket al servizio Helpdesk di Nomos con i propri dati (nome e cognome, contatto email, scuola di specializzazione): una volta entrati nel Logbook, cliccare sul tasto blu in fondo alla pagina a destra

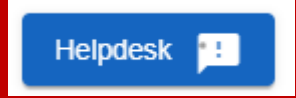

Se il caricamento delle pagine del Logbook dovesse risultare lento, vi consigliamo di pulire la cache del browser.